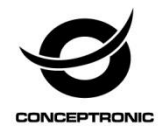

# Multi Language Quick Guide

# **4-Channel IP Surveillance Kit C4CHIPSKIT**

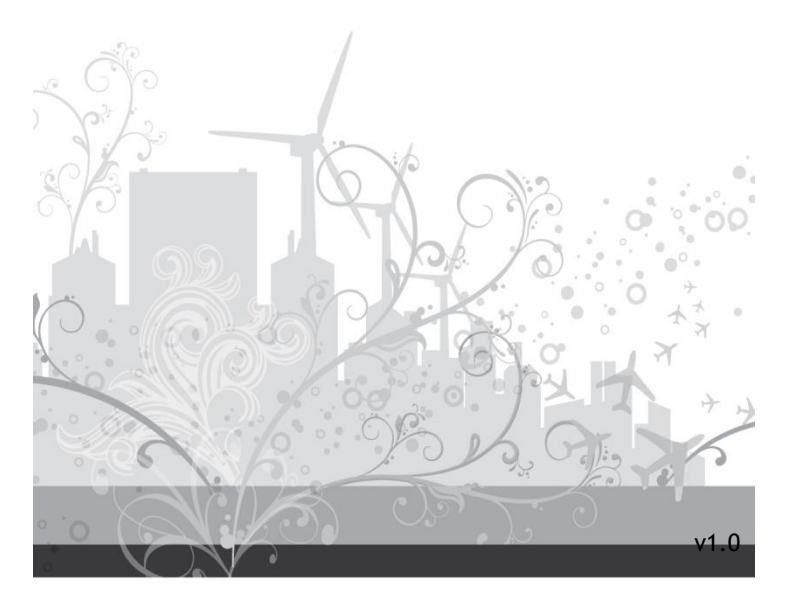

### **Conceptronic C4CHIPSKIT**

# **1. Package contents**

The following items are present in the package of the Conceptronic 4-Channel IP Surveillance Kit:

- $\bullet$  NVR  $\times$  1
- Camera x 4
- Wireless Remote Control x 1
- USB Mouse x 1
- 20m Cat.5 Cables x 4
- Screws Pack
- Power Adaptor x 1
- Multi language quick installation guide x 1
- Software CD x 1

# **2. Installation & usage**

### **HDD Installation**

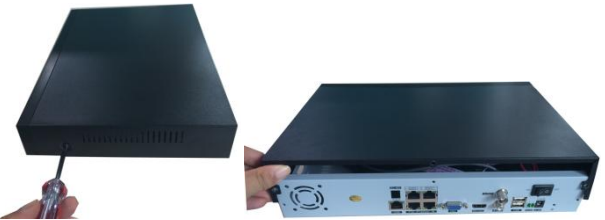

Remove the screws from the upper cover of the DVR and remove the cover.

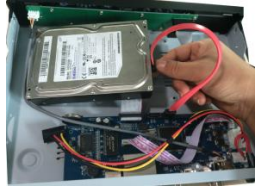

Align the HDD in the case and fasten the screws from the bottom of the DVR.

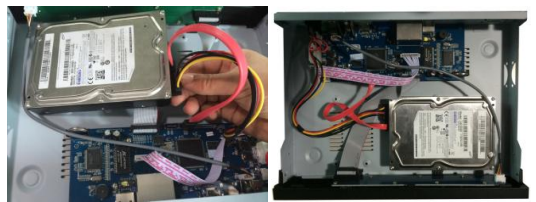

Install data and power cable for the hard disk.

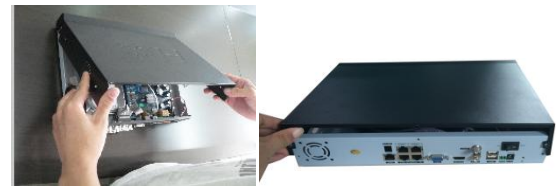

- Close the top cover and fasten screws.
- **Note:** SATA hard disk inside the DVR does not support hot plugging. Please properly connect wires in the hard disk prior to booting.

# **English Cable Installation**

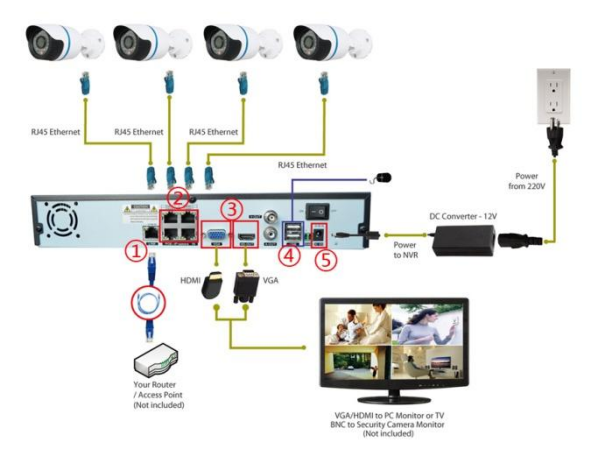

- 1. Connect the NVR to router.
- 2. Connect IP camera to NVR.
- 3. Connect monitor to NVR.
- 4. Connect mouse.
- 5. Connect power and switch on.
- **System Login:** When the system is locked, click right button→"Main Menu", or the shortcut icon on the preview screen. An user login interface will appear. Fill user name and password in the login window **(default name is admin, no password)**. A successful login can be conducted when a user inputs a correct user name and password and presses OK for confirmation. The user then can operate the system.

### **Add camera in NVR system**

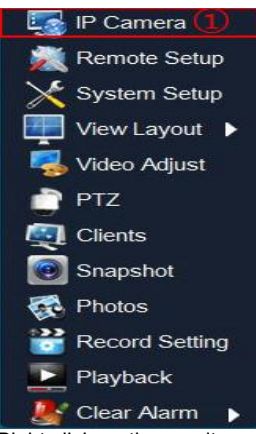

Right click on the monitor and select "IP Camera" after NVR booting.

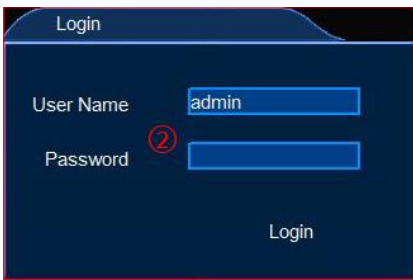

Input user name/password, default user name is admin, no password.

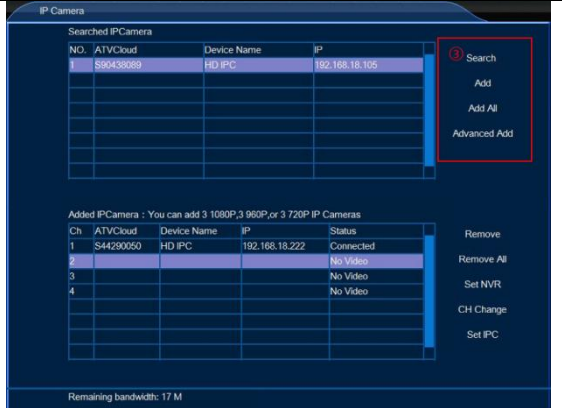

Click "Search" and "Add all" to add all camera to the under list

### **Check NVR Cloud ID**

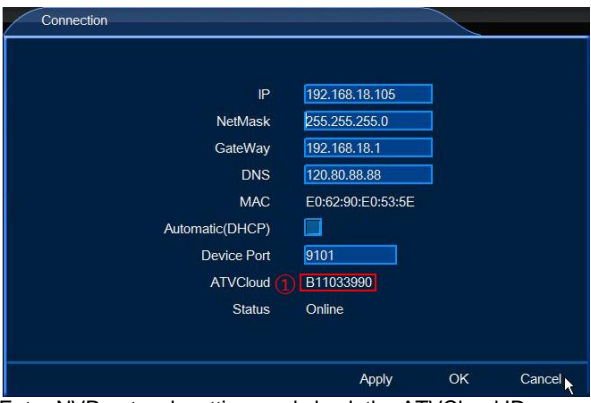

Enter NVR network setting ,and check the ATVCloud ID.

# **Visit the NVR on Mobile phone**

### NVR support android and iOS

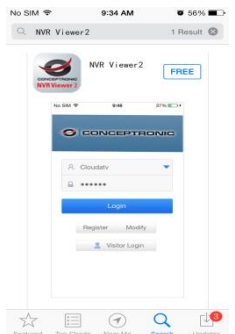

 $\bigcirc$ 

Download **NVR viewer2** in Apple APP store and GOOGLE play store

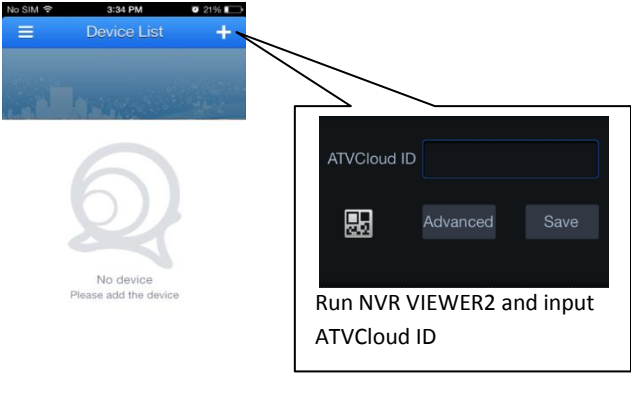

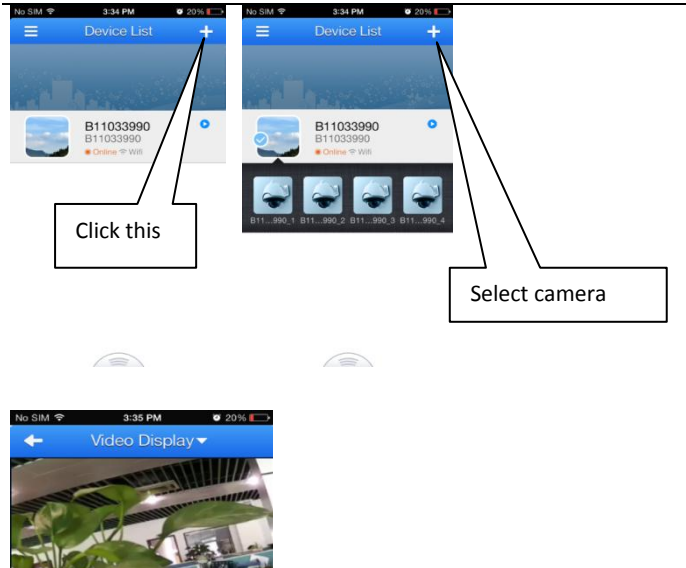

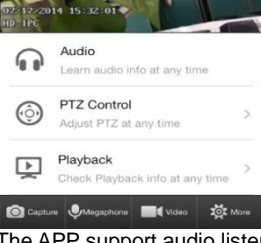

The APP support audio listen/playback/capture/talkback/video recording

*Enjoy the use of your Conceptronic 4-Channel IP Surveillance Kit!*

#### **Conceptronic C4CHIPSKIT**

# **1. Packungsinhalt**

Folgende Teile befinden sich in der Verpackung von Conceptronic 4-Channel IP Surveillance Kit:

- $\bullet$  NVR  $\times$  1
- Camera x 4
- Wireless Remote Control x 1
- USB Mouse x 1
- 20m Cat.5 Cables x 4
- Screws Pack
- Power Adaptor x 1
- Multi language quick installation guide x 1
- Software CD x 1

# **2. Installation & Verwendung**

### **Festplatteninstallation**

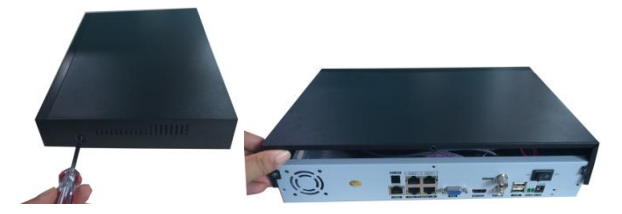

 Entfernen Sie die Schrauben von der oberen Abdeckung des DVR, nehmen Sie die Abdeckung ab.

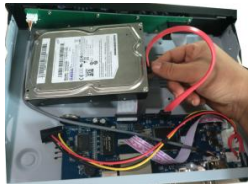

 Richten Sie die Festplatte im Gehäuse aus, ziehen Sie die Schrauben von der Unterseite des DVR fest.

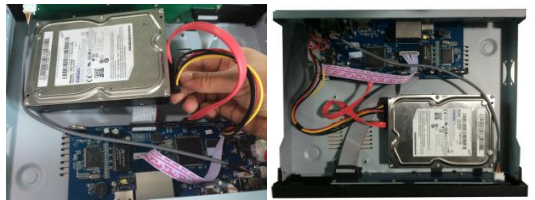

Installieren Sie Daten- und Netzkabel der Festplatte.

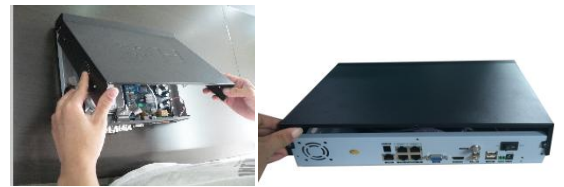

- Schließen Sie die obere Abdeckung, ziehen Sie die Schrauben fest.
- **Hinweis:** Die SATA-Festplatte im DVR unterstützt kein Hot-Plugging. Bitte schließen Sie die Kabel vor dem Einschalten richtig an der Festplatte an.

### **Kabelinstallation**

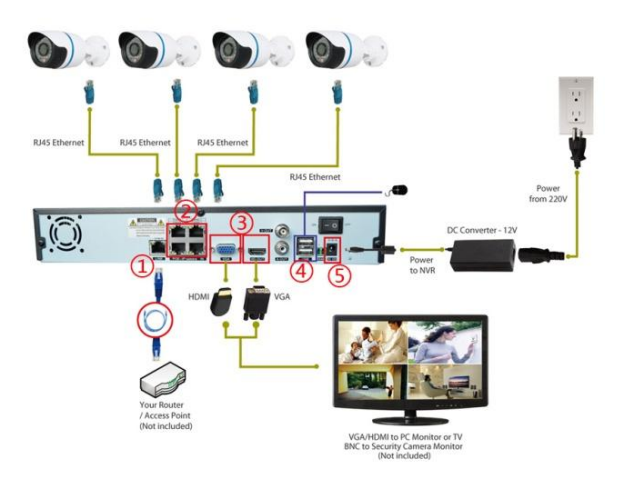

- 1. NVR mit Router verbinden.<br>2. IP-Kamera mit NVR verbing
- 2. IP-Kamera mit NVR verbinden.
- 3. Monitor mit NVR verbinden.
- 4. Maus verbinden.
- 5. An Stromversorgung anschließen und einschalten.

```
Systemanmeldung: Wenn das System gesperrt ist, klicken Sie mit der rechten 
         Maustaste \rightarrow "Hauptmenü" oder auf das
         Verknüpfungssymbol im Vorschaufenster. Eine 
         Anmeldungsschnittstelle erscheint. Geben Sie 
         Benutzernamen und Kennwort im Anmeldefenster ein 
         (Standardname lautet admin, kein Kennwort). Eine 
         erfolgreiche Anmeldung kann durchgeführt werden, wenn 
         ein Nutzer einen richtigen Benutzernamen und ein 
         Kennwort eingibt; drücken Sie zum Bestätigen OK. Der 
         Nutzer kann das System dann bedienen.
```
### **Kamera in NVR-System hinzufügen**

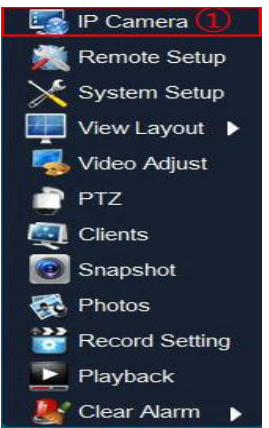

Rechtsklicken Sie auf den Monitor und wählen "IP-Kamera", nachdem der NVR hochgefahren ist.

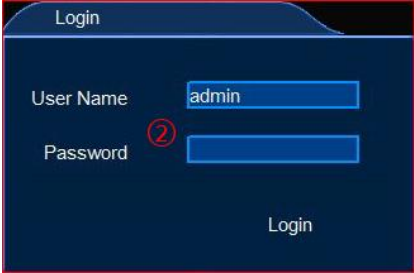

Geben Sie Benutzernamen/Kennwort ein; Standardbenutzername ist admin, standardmäßig ist kein Kennwort eingerichtet.

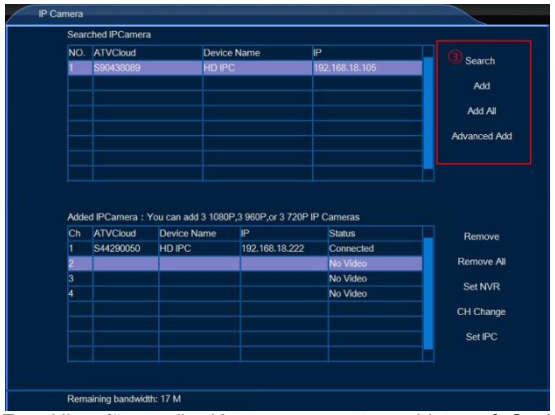

Zum Hinzufügen aller Kameras zur unteren Liste auf "Suchen" und "Alle hinzufügen" klicken.

# **NVR-Cloud-ID prüfen**

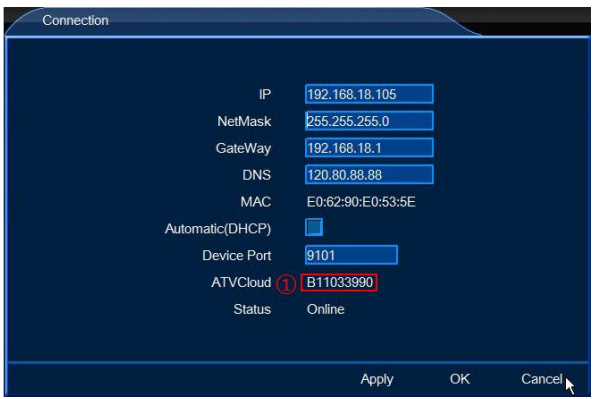

Rufen Sie die NVR-Netzwerkeinstellungen auf und prüfen ATVCloud -ID.

# **NVR am Mobiltelefon aufrufen** NVR unterstützt Android und iOS

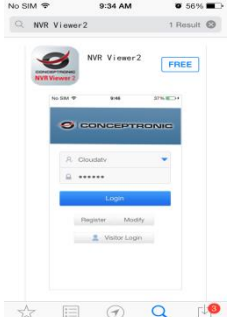

**NVR viewer2** aus Apple App Store oder Google Play Store herunterladen.

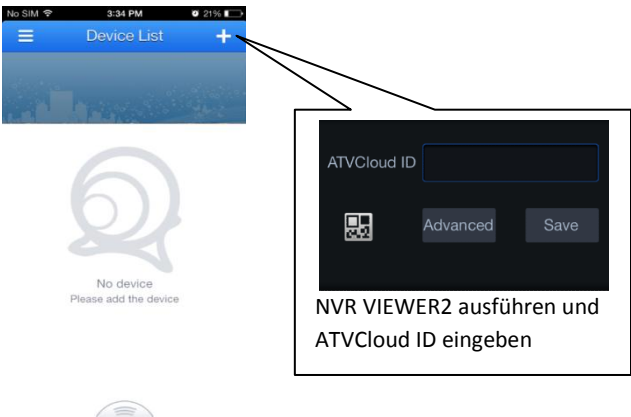

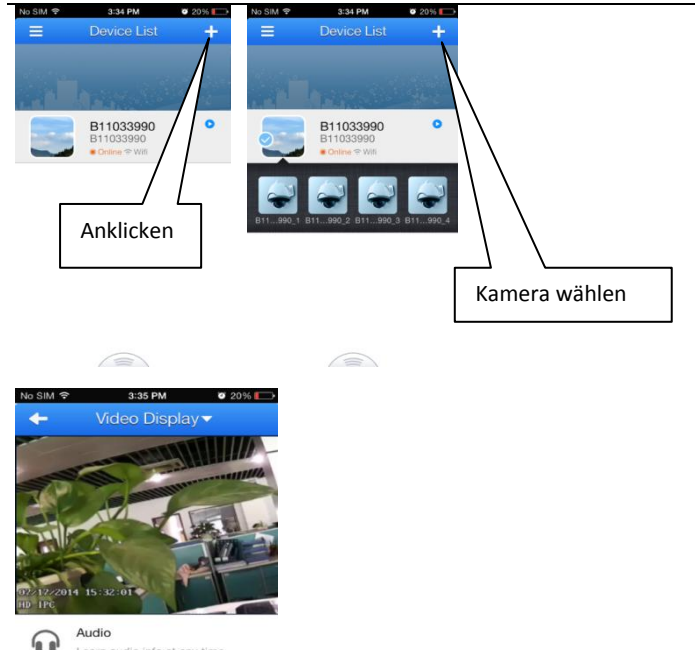

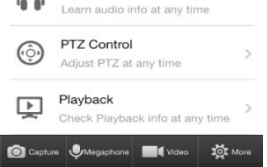

Die App unterstützt Audioausgabe/Wiedergabe/Aufnahme/Gegensprechfunktion/ Videoaufnahme.

*Viel Spaß mit Ihrem Conceptronic 4-Channel IP Surveillance Kit!*

#### **Conceptronic C4CHIPSKIT**

# **1. Contenu du Coffret**

Les éléments suivants se trouvent dans l'emballage de votre Conceptronic 4-Channel IP Surveillance Kit:

- $\bullet$  NVR  $\times$  1
- Camera x 4
- Wireless Remote Control x 1
- USB Mouse x 1
- 20m Cat.5 Cables x 4
- Screws Pack
- Power Adaptor x 1
- Multi language quick installation guide x 1
- Software CD x 1

# **2. Installation & Utilisation**

#### **Installation du HDD**

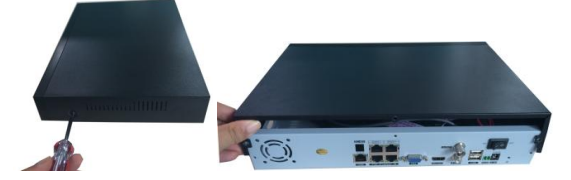

 Dévissez les vis du couvercle supérieur de l'enregistreur DVR et retirez le couvercle.

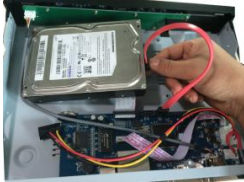

Alignez le HDD dans le boîtier et vissez-le en place depuis le bas du DVR.

### **FRANCAIS**

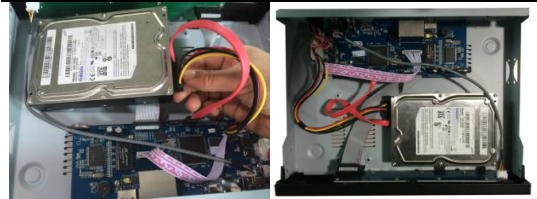

Installez le câble de données et le câble d'alimentation pour le disque dur.

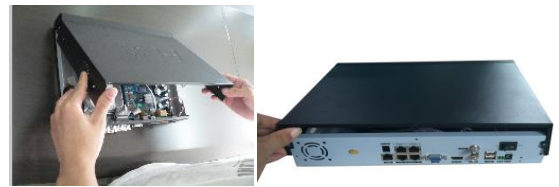

- **Remettez le couvercle supérieur en place et revissez-le.**
- **Remarque :** le disque dur SATA à l'intérieur du DVR n'est pas compatible avec l'enfichage à chaud. Veillez à effectuer le branchement correct des fils du disque dur avant de démarrer le système.

### **Installation du câblage**

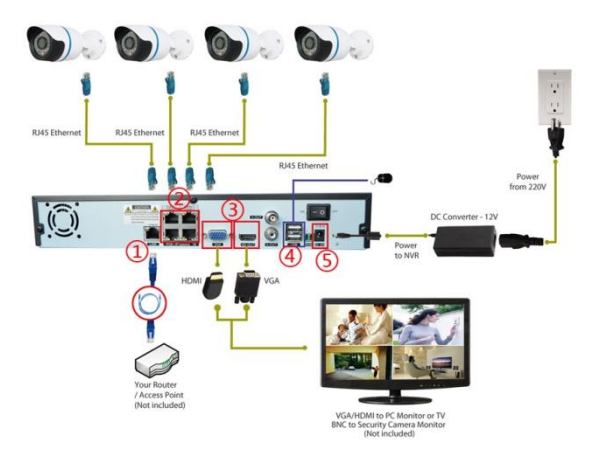

- 1. Raccordez le NVR au routeur.<br>2. Raccordez la caméra IP au NV
- 2. Raccordez la caméra IP au NVR.
- 3. Raccordez le moniteur au NVR.
- 4. Connectez la souris.<br>5. Branchez l'alimentat
- 5. Branchez l'alimentation et mettez sous tension.
- **Connexion au système :** Lorsque le système est verrouillé, faites un clic droit sur → « Menu principal », ou sur l'icône de raccourci figurant sur l'écran de prévisualisation. Une interface de connexion utilisateur s'affiche. Saisissez le nom d'utilisateur et le mot de passe dans les champs de la fenêtre de connexion **(nom par défaut : admin ; pas de mot de passe).** La connexion est établie en saisissant un nom d'utilisateur et un mot de passe corrects et en appuyant sur OK pour confirmer. L'utilisateur peut ensuite accéder au système et l'utiliser.

### **Ajouter une caméra au système NVR**

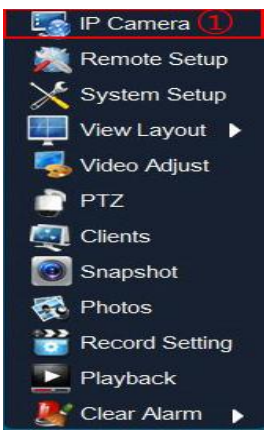

Faites un clic droit sur le moniteur et sélectionnez "Caméra IP" après démarrage du NVR.

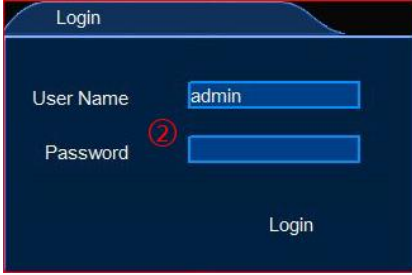

Saisissez le nom d'utilisateur / le mot de passe, le nom d'utilisateur par défaut étant admin, sans mot de passe.

### **FRANCAIS**

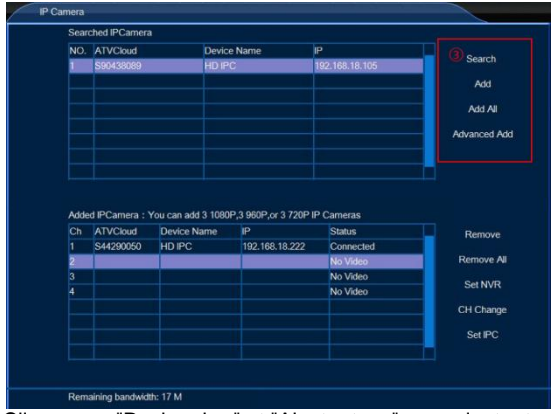

Cliquez sur "Rechercher" et "Ajouter tous" pour ajouter toutes les caméras à la liste au-dessous.

### **Vérifiez l'ID Nuage du NVR**

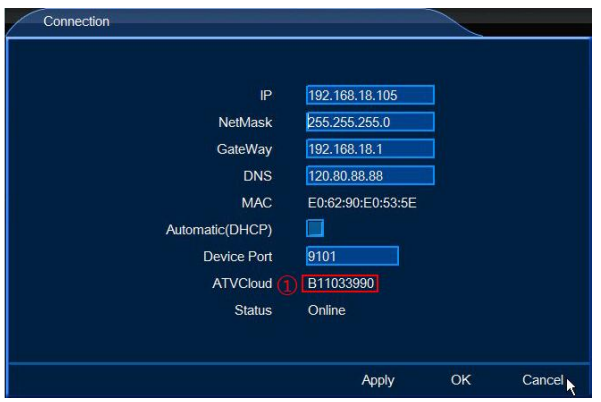

Entrez les paramètres de réseau du NVR, et vérifiez l'ID ATVCloud.

# **Consultez le NVR sur téléphone portable**

Le NVR prend en charge Android et iOS.

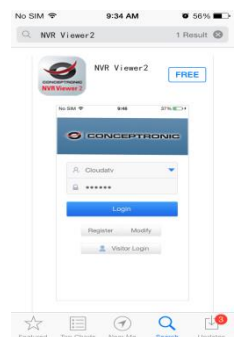

Téléchargez **NVR Viewer2** sur l'APP Store Apple ou sur le Playstore GOOGLE.

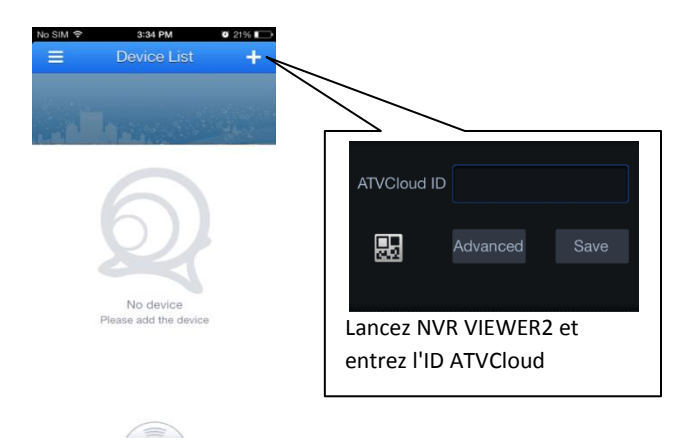

# **FRANCAIS**

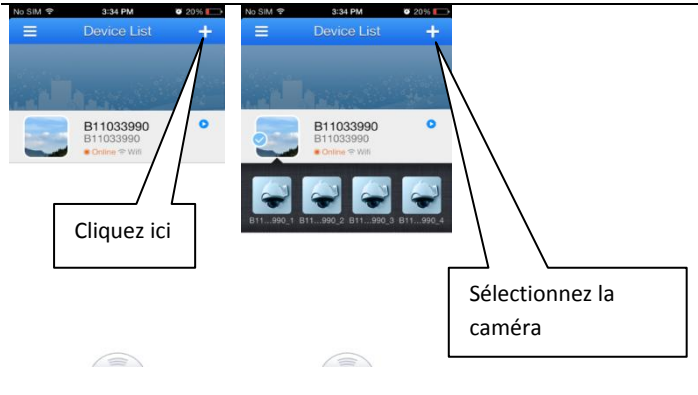

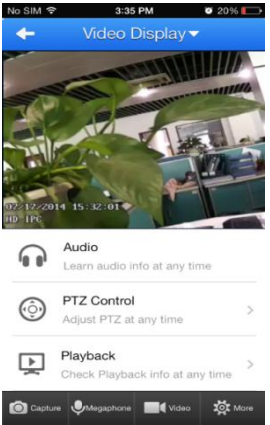

L'APP prend en charge l'écoute audio / la lecture / la capture / l'intercom / l'enregistrement vidéo.

*Profitez de votre Conceptronic 4-Channel IP Surveillance Kit !*

### **ESPANOL**

#### **Conceptronic C4CHIPSKIT**

# **1. Contenido del paquete**

El paquete contiene los siguientes artículos de Conceptronic 4-Channel IP Surveillance Kit:

- $\bullet$  NVR  $\times$  1
- Camera x 4
- Wireless Remote Control x 1
- USB Mouse x 1
- 20m Cat.5 Cables x 4
- Screws Pack
- Power Adaptor x 1
- Multi language quick installation guide x 1
- Software CD x 1

# **2. Instalación & Utilización**

### **Instalación de la unidad HDD**

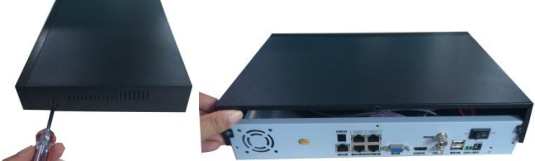

Quite los tornillos de la tapa superior de la DVR y retire la tapa.

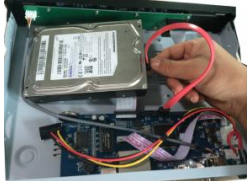

 Alinee la unidad HDD en la carcasa y apriete los tornillos de la parte inferior de la DVR.

# **ESPANOL**

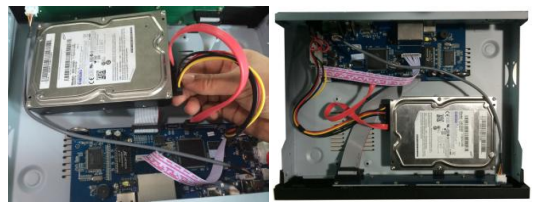

Instale los cables de datos y de alimentación para el disco duro.

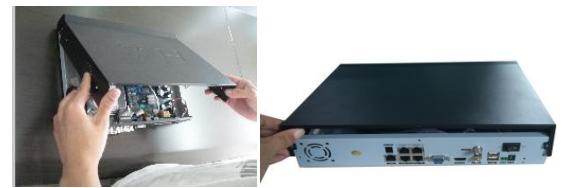

- Cierre la tapa superior y apriete los tornillos.
- **Nota:** el disco duro SATA dentro de la DVR no admite la conexión en caliente. Conecte correctamente los cables en el disco duro antes de iniciar.

### **Instalación de los cables**

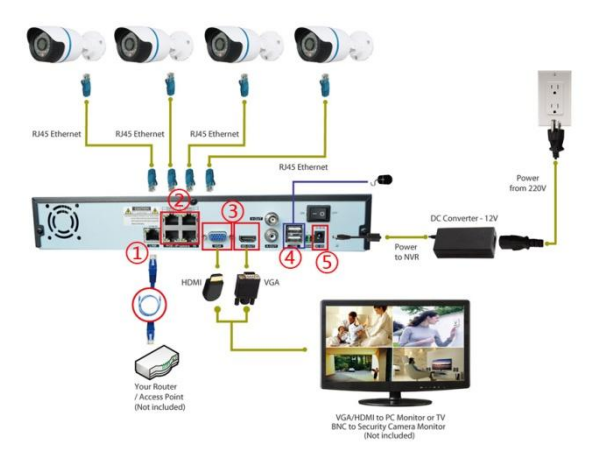

- 1. Conecte la unidad NVR al enrutador.
- 2. Conecte la cámara IP a la unidad NVR.
- 3. Conecte el monitor a la unidad NVR.
- 4. Conecte el ratón.
- 5. Conecte la alimentación y enciéndala.

**Inicio de sesión del sistema:** cuando el sistema esté bloqueado, haga clic con el botón derecho del ratón→"Menú principal", o bien en el icono de acceso directo de la pantalla de vista previa. Aparecerá una interfaz de inicio de sesión de usuario. Introduzca el nombre de usuario y la contraseña en la ventana de inicio de sesión **(el nombre predeterminado es admin, sin contraseña)**. El inicio de sesión se realizará correctamente cuando el usuario escriba un nombre de usuario y una contraseña correctos, y presione Aceptar para confirmar. El usuario ya puede utilizar el sistema.

#### **Agregar cámara al sistema NVR**

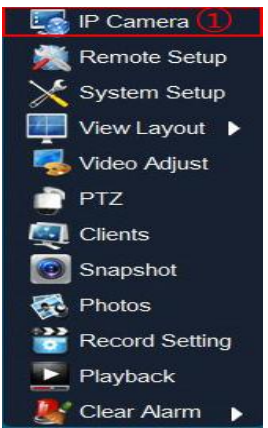

Haga clic con el botón secundario en el monitor y seleccione "Cámara IP" después de reiniciar la unidad NVR.

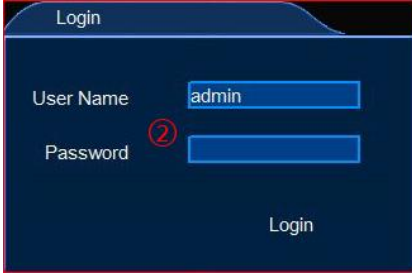

Introduzca el nombre de usuario y la contraseña. El nombre de usuario predeterminado es admin, sin contraseña.

### **ESPANOL**

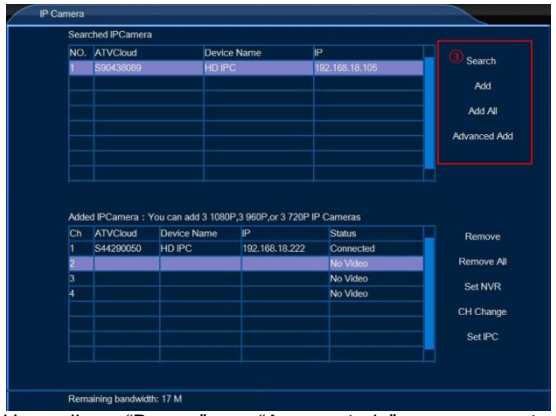

Haga clic en "Buscar" y en "Agregar todo" para agregar todas las cámaras a la lista de abajo.

### **Comprobar el identificador en la nube de las unidades NVR**

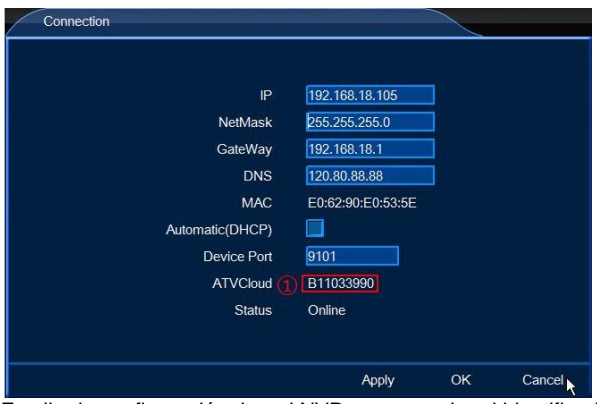

Escriba la configuración de red NVR y compruebe el identificador ATVCloud.

### **Visite la unidad NVR en el teléfono móvil**

La unidad NVR admite Android y iOS.

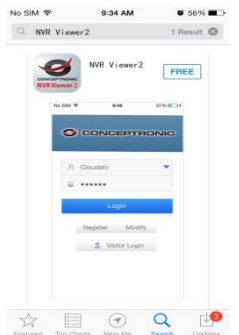

Descargue **NVR viewer2** de Apple APP Store y de GOOGLE Play Store.

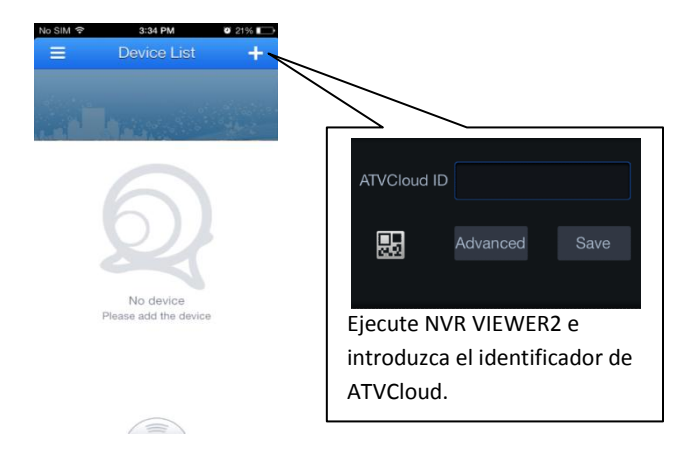

### **ESPANOL**

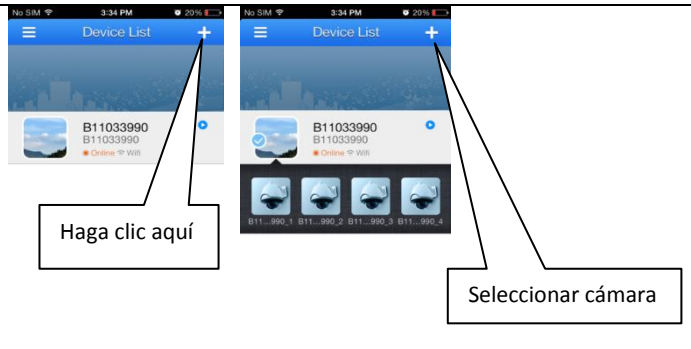

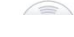

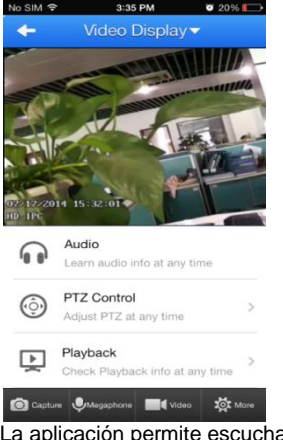

 $\bigtriangleup$ 

La aplicación permite escuchar audio/reproducir/capturar/responder/grabar vídeo.

*Disfrute del uso de su Conceptronic 4-Channel IP Surveillance Kit.*

### **Conceptronic C4CHIPSKIT**

# **1. Inhoud verpakking**

De volgende items zijn aanwezig in het pakket van de Conceptronic 4-Channel IP Surveillance Kit:

- NVR x 1
- Camera x 4
- Wireless Remote Control x 1
- USB Mouse x 1
- 20m Cat.5 Cables x 4
- Screws Pack
- Power Adaptor x 1
- Multi language quick installation guide x 1
- Software CD x 1

# **2. Installatie & Gebruik**

# **Installatie harde schijf**

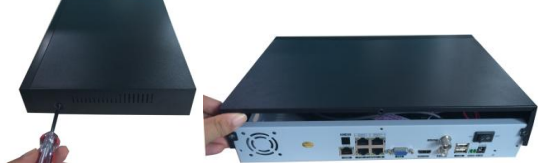

Draai de schroeven uit de bovenkap van de DVR en verwijder de kap.

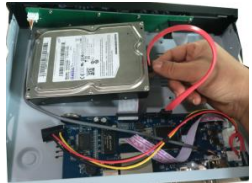

Lijn de harde schijf uit in de kast en draai de schroeven in vanaf de onderkant

### **NEDERLANDS**

van de DVR.

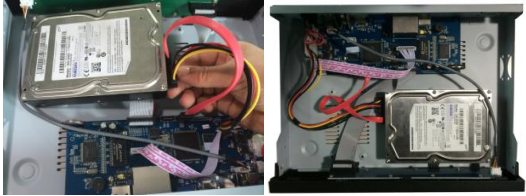

Installeer de data- en voedingskabel voor de harde schijf.

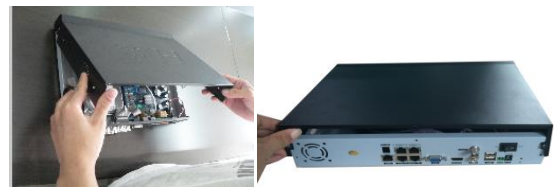

- Sluit de bovenkap en plaats de schroeven terug.
- **NB:** De SATA-harde schijf in de DVR ondersteunt hot plugging niet. Sluit de draden goed aan op de harde schijf voordat u opstart.

### **Installatie kabels**

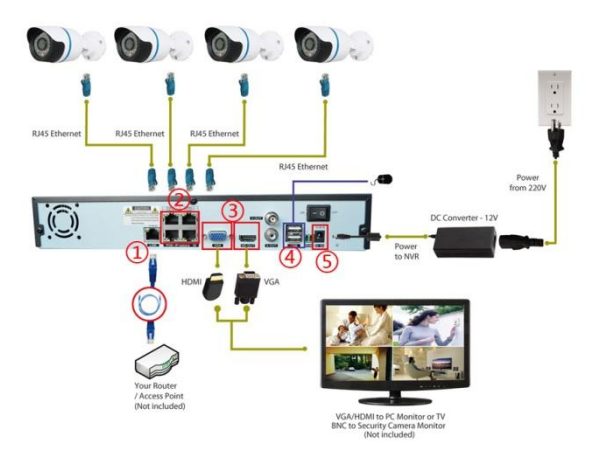

- 1. Sluit de NVR aan op de router.
- 2. Sluit de IP-camera aan op de NVR.
- 3. Sluit de monitor aan op de NVR.
- 4. Sluit de muis aan.
- 5. Sluit de voeding aan en schakel deze in.

**Aanmelden bij systeem:** Als het systeem vergrendeld is, rechtsklikt u→"Hoofdmenu", of op het pictogram op het voorbeeldscherm. Een aanmeldvenster verschijnt. Typ de gebruikersnaam en het wachtwoord in het aanmeldvenster (**standaardnaam admin, geen wachtwoord**). Aanmelden is geslaagd als de gebruiker een juiste gebruikersnaam en wachtwoord typt en op OK drukt ter bevestiging. Daarna kan de gebruiker het systeem bedienen.

### **De camera toevoegen in het NVR-systeem**

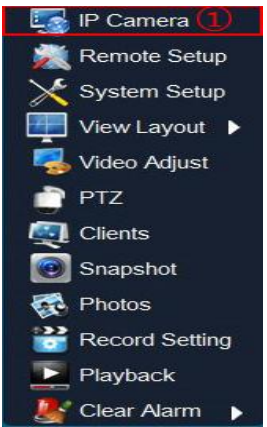

Klik met de rechtermuisknop op de monitor en selecteer "IP-camera" na het opstarten van de NVR.

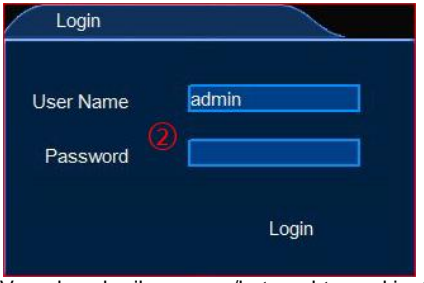

Voer de gebruikersnaam/het wachtwoord in. Standaard is de gebruikersnaam admin en er is geen wachtwoord.

### **NEDERLANDS**

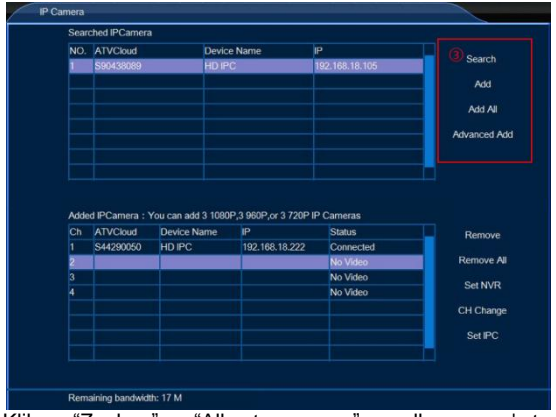

Klik op "Zoeken" en "Alles toevoegen" om alle camera's toe te voegen aan de onderstaande lijst.

# **NVR Cloud-ID controleren**

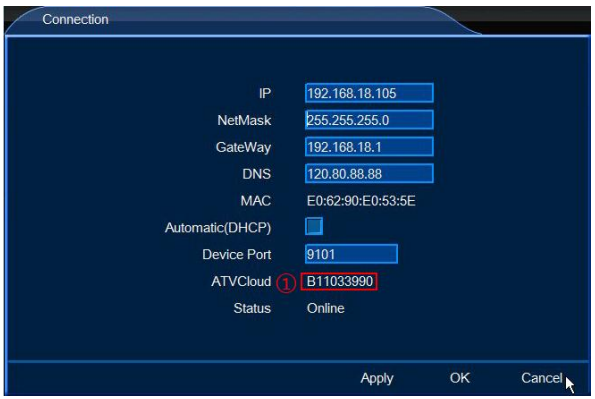

Open de NVR-netwerkinstelling en controleer de ATVCloud -ID.

### **Bezoek de NVR op mobiele telefoon**

NVR-ondersteuning android en iOS.

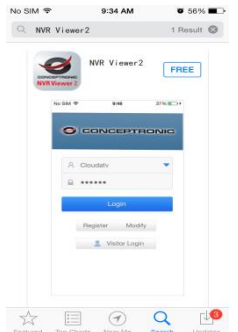

Download **NVR viewer2** in de Apple APP store en GOOGLE play store.

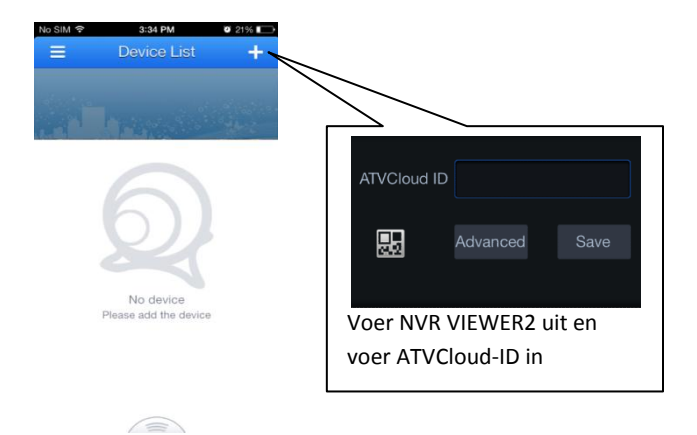

### **NEDERLANDS**

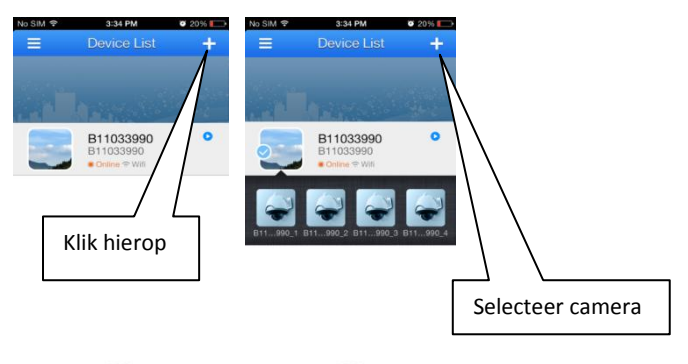

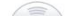

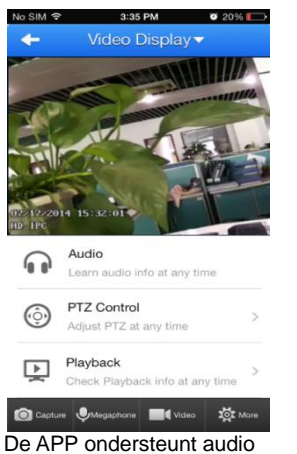

 $\bigcirc$ 

beluisteren/afspelen/opnemen/spreken/video-opname.

*Veel plezier met uw Conceptronic 4-Channel IP Surveillance Kit!*

### **ITALIANO**

#### **Conceptronic C4CHIPSKIT**

# **1. Pakkens indhold**

La confezione di Conceptronic 4-Channel IP Surveillance Kit contiene gli elementi che seguono:

- $\bullet$  NVR  $\times$  1
- Camera x 4
- Wireless Remote Control x 1
- USB Mouse x 1
- 20m Cat.5 Cables x 4
- Screws Pack
- Power Adaptor x 1
- Multi language quick installation guide x 1
- Software CD x 1

# **2. Installazione & Uso**

### **Installazione HDD**

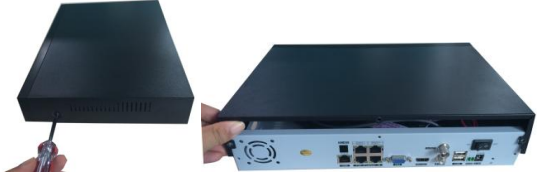

Rimuovere le viti dal coperchio superiore del DVR e rimuovere il coperchio.

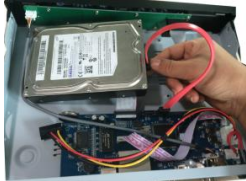

Allineare l'unità HDD al case e serrare le viti dal fondo del DVR.

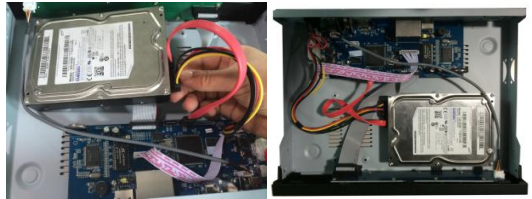

Installare il cavo dati e d'alimentazione per il disco rigido.

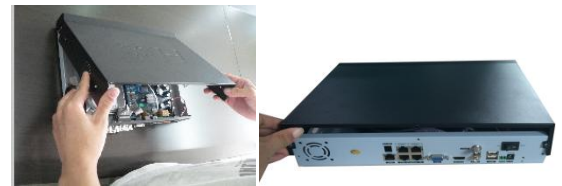

- Chiudere il coperchio e stringere le viti.
- **Nota:** Il disco rigido SATA all'interno del DVR non supporta il collegamento a caldo. Collegare i cavi in modo appropriato del disco rigido prima di avviarlo.

### **Installazione dei cavi**

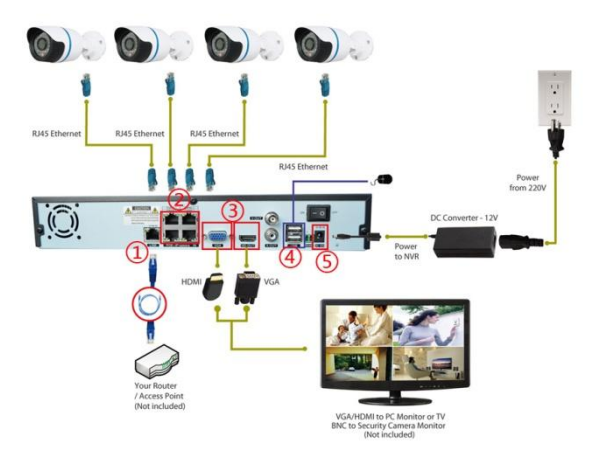

- 1. Collegare l'NVR al router.
- 2. Collegare la telecamera IP all'NVR.
- 3. Collegare il monitor all'NVR.
- 4. Collegare il mouse.
- 5. Collegare l'alimentazione e accendere.
- **Accesso al sistema:** Quando il sistema è bloccato, fare clic sul tasto a destra → "Menu principale", oppure sull'icona di collegamento nella schermata d'anteprima. Apparirà una interfaccia d'accesso utente Inserire il nome utente e la password nella finestra d'accesso **(il nome predefinito è admin, senza password)**. L'accesso corretto si esegue inserendo i dati appropriati per nome utente e password corretta e premendo OK per la conferma. L'utente può quindi usare il sistema.

### **Aggiungta della telecamera al sistema NVR**

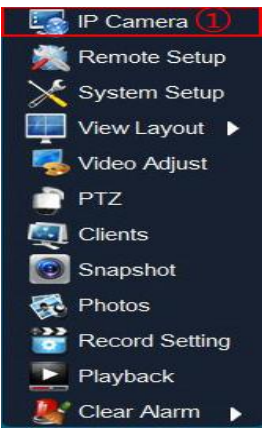

Fare clic con il tasto destro sul monitor e selezionare "Telecamera IP" dopo l'avvio dell'NVR.

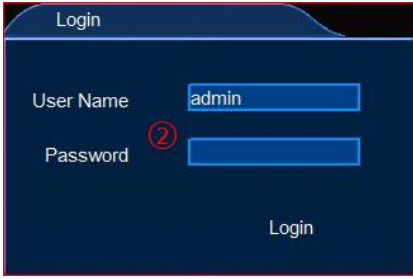

Immettere nome utente/password; il nome utente predefinito è admin, nessuna password.

### **ITALIANO**

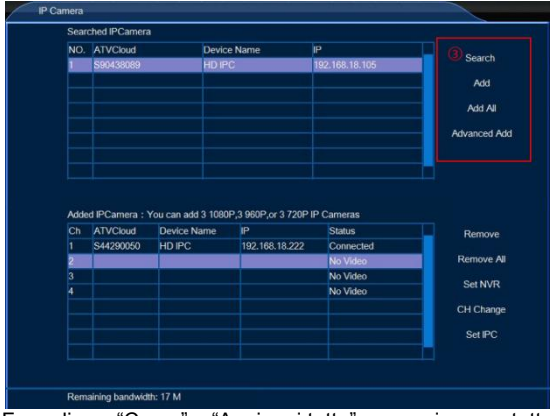

Fare clic su "Cerca" e "Aggiungi tutto" per aggiungere tutte le telecamera all'elenco.

# **Controllo dell'ID cloud NVR**

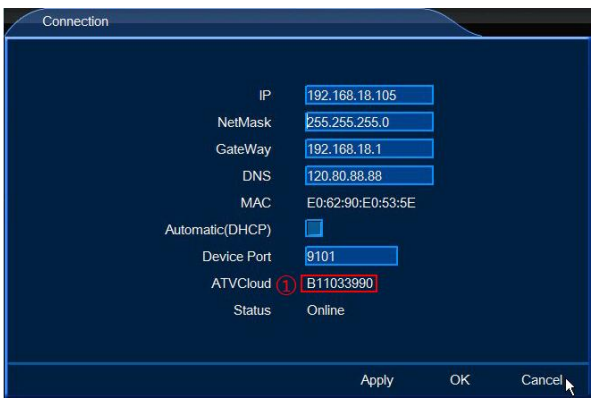

Immettere l'impostazione di rete dell'NVR e controllare l'ID ATVCloud.

# **Visita dell'NVR sul telefono cellulare**

L'NVR supporta Android e iOS.

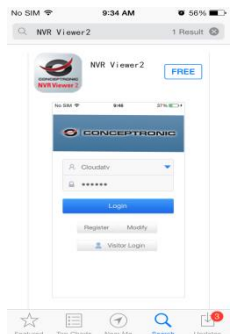

Scaricare **NVR viewer2** dall'Apple APP Store e da GOOGLE Play Store.

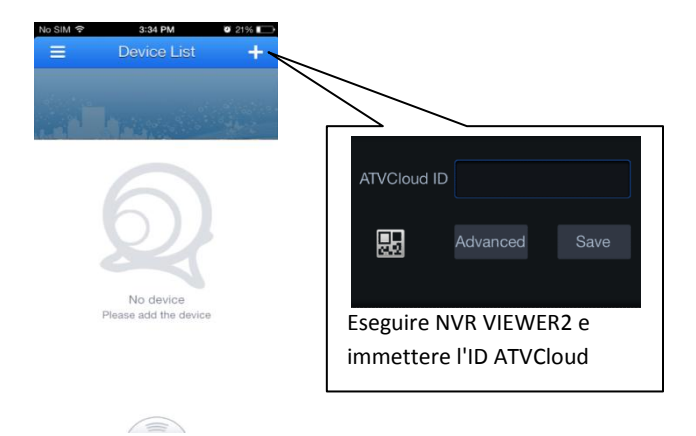

### **ITALIANO**

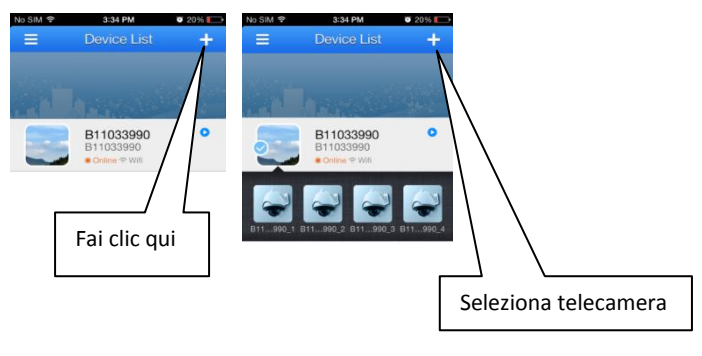

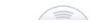

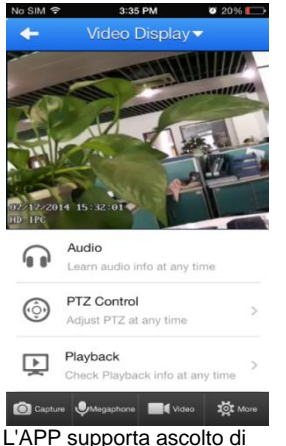

 $\bigcirc$ 

audio/riproduzione/acquisizione/risposta/registrazione video.

*Godetevi l'uso di Conceptronic 4-Channel IP Surveillance Kit!*

### **ΕΛΛΗΝΙΚΆ**

#### **Conceptronic C4CHIPSKIT**

# **1. Περιεχόμενα συσκευασίας**

Τα ακόλουθα στοιχεία υπάρχουν στη συσκευασία του Conceptronic 4-Channel IP Surveillance Kit:

- $\bullet$  NVR  $\times$  1
- Camera x 4
- Wireless Remote Control x 1
- USB Mouse x 1
- 20m Cat.5 Cables x 4
- Screws Pack
- Power Adaptor x 1
- Multi language quick installation guide x 1
- Software CD x 1

# **2. Εγκατάσταση & χρήση**

# **Εγκατάσταση HDD**

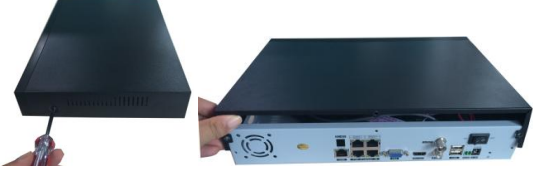

Αφαιρέστε τις βίδες από το επάνω κάλυμμα του DVR και αφαιρέστε το κάλυμμα.

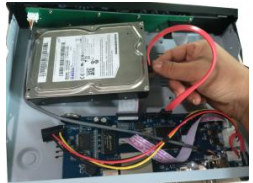

 Ευθυγραμμίστε το HDD στη θήκη και συνδέστε τις βίδες από το κάτω μέρος του DVR.

### **ΕΛΛΗΝΙΚΆ**

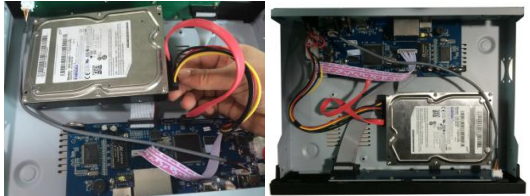

Εγκαταστήστε δεδομένα και το καλώδιο τροφοδοσίας για τον σκληρό δίσκο.

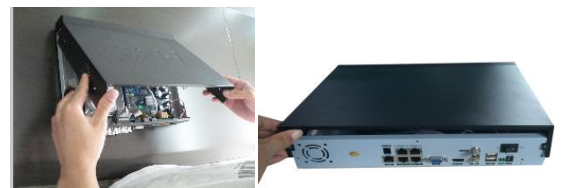

- Κλείστε το επάνω κάλυμμα και προσαρτήστε τις βίδες.
- **Σημείωση:** Ο σκληρός δίσκος SATA μέσα στο DVR δεν υποστηρίζει ταχεία σύνδεση. Συνδέστε σωστά τα καλώδια στον σκληρό δίσκο πριν την εκκίνηση.

### **Εγκατάσταση Καλωδίου**

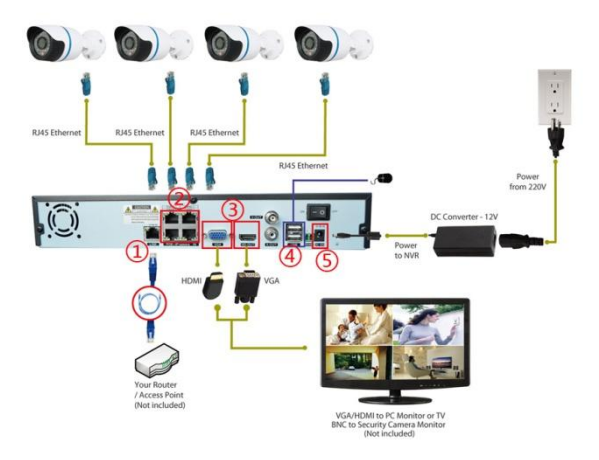

- 1. Συνδέστε τη συσκευή εγγραφής βίντεο δικτύου στο δρομολογητή (NVR).
- 2. Συνδέστε την κάμερα IP στη συσκευή εγγραφής βίντεο δικτύου.
- 3. Συνδέστε την οθόνη στη συσκευή εγγραφής βίντεο δικτύου.
- 4. Συνδέστε το ποντίκι.
- 5. Συνδέστε την τροφοδοσία ρεύματος και ενεργοποιήστε.
- **Σύνδεση συστήματος:** Όταν κλειδώσει το σύστημα, κάντε κλικ στο δεξί κουμπί →"Κύριο Μενού", ή στο εικονίδιο συντόμευσης στην οθόνη προεπισκόπησης. Θα εμφανιστεί μία διεπαφή σύνδεσης χρήστη. Συμπληρώστε το όνομα χρήστη στο παράθυρο σύνδεσης **(το προεπιλεγμένο όνομα είναι admin, χωρίς κωδικό πρόσβασης)**. Μία επιτυχής σύνδεση μπορεί να διεξαχθεί όταν ένας χρήστης εισάγει ένα σωστό όνομα χρήστη και ένα κωδικό πρόσβασης και πατήσει ΟΚ για επιβεβαίωση. Τότε ο χρήστης μπορεί να λειτουργήσει το σύστημα.

### **Προσθήκη κάμερας στο σύστημα της συσκευής εγγραφής βίντεο δικτύου**

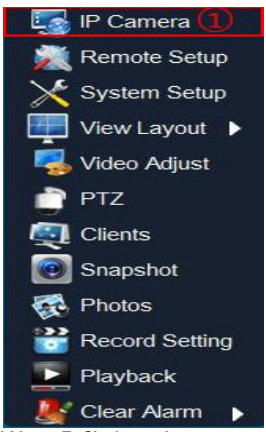

Κάντε δεξί κλικ πάνω στην οθόνη και επιλέξτε "Κάμερα IP" μετά την εκκίνηση της συσκευής εγγραφής βίντεο δικτύου.

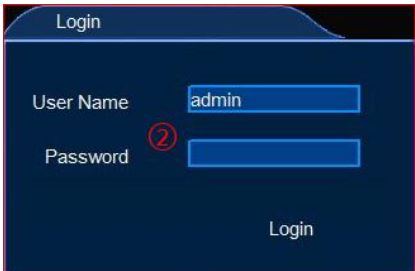

Εισάγετε όνομα χρήστη/κωδικό πρόσβασης, το προεπιλεγμένο όνομα χρήση είναι "admin", κωδικός δεν υπάρχει.

# **ΕΛΛΗΝΙΚΆ**

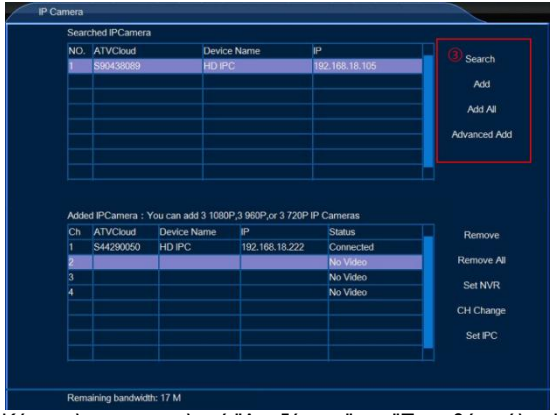

Κάντε κλικ στην επιλογή "Αναζήτηση" και "Προσθήκη όλων" για να προσθέσετε όλες τις κάμερες στην παρακάτω λίστα.

# **Ελέγξτε το Cloud ID της συσκευής εγγραφής βίντεο δικτύου**

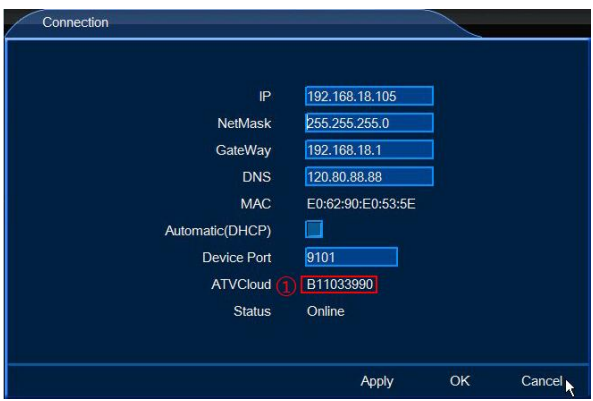

Εισάγετε τη ρύθμιση δικτύου για τη συσκευή εγγραφής βίντεο δικτύου και ελέγξτε τοATVCloud ID.

#### **Επισκεφτείτε τη συσκευή εγγραφής βίντεο δικτύου από το Κινητό τηλέφωνο**

Η συσκευή εγγραφής βίντεο δικτύου υποστηρίζει λειτουργικό σύστημα android και iOS.

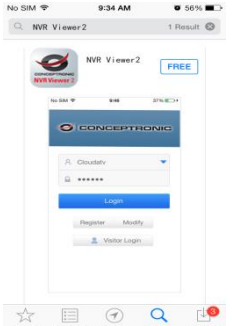

Πραγματοποιήστε λήψη του **NVR viewer2** από το κατάστημα εφαρμογών της Apple και του GOOGLE play.

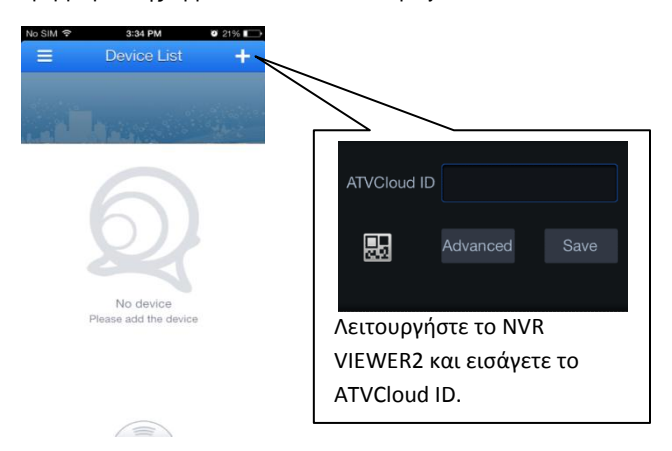

### **ΕΛΛΗΝΙΚΆ**

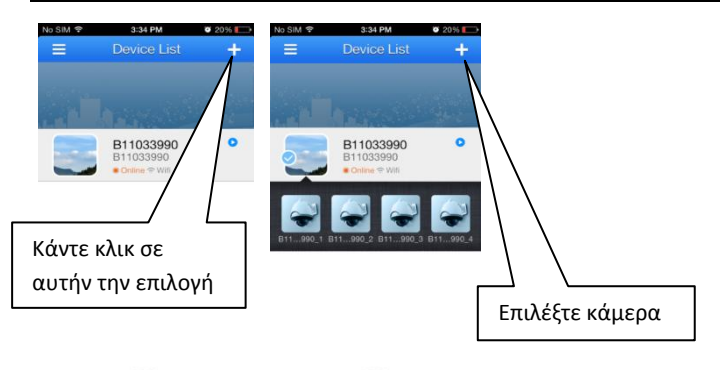

 $\bigcirc$ 

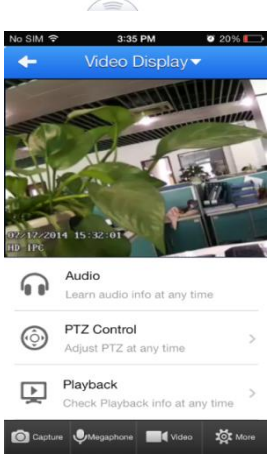

Η εφαρμογή υποστηρίζει ακρόαση ηχητικών αρχείων/αναπαραγωγή/καταγραφή/ενδοσυνεννόηση/εγγραφή βίντεο.

> *Απολαύστε τη χρήση του Conceptronic 4-Channel IP Surveillance Kit σας!*

# **PORTUGUÊ S**

#### **Conceptronic C4CHIPSKIT**

# **1. Conteúdo da embalagem**

A embalagem do Conceptronic 4-Channel IP Surveillance Kit contém os seguintes itens:

- $\bullet$  NVR  $\times$  1
- Camera x 4
- Wireless Remote Control x 1
- USB Mouse x 1
- 20m Cat.5 Cables x 4
- Screws Pack
- Power Adaptor x 1
- Multi language quick installation guide x 1
- Software CD x 1

# **2. Instalação & Utilização**

### **Instalação do HDD**

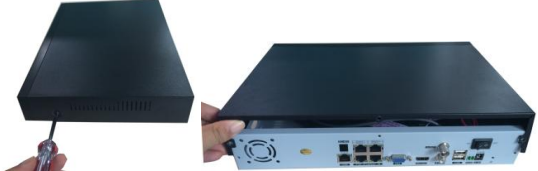

Desaperte os parafusos da tampa superior do DVR e retire a tampa.

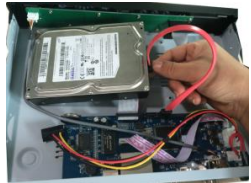

Alinhe o HDD na caixa e aperte os parafusos na parte inferior do DVR.

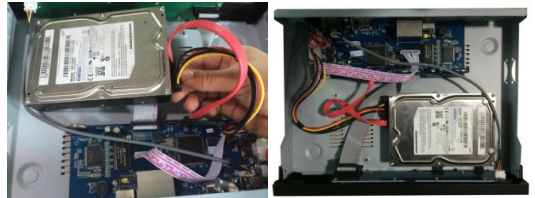

Instale o cabo de dados e de alimentação para o disco rígido.

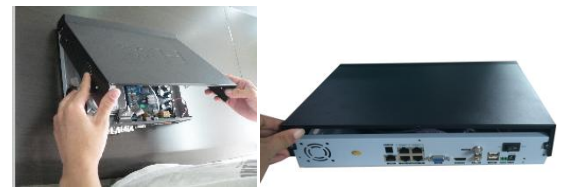

- Volte a colocar a tampa superior e aperte os parafusos.
- **Nota:** O disco rígido SATA no interior do DVR não suporta hot plugging. Ligue correctamente os cabos ao disco rígido antes do arranque.

### **Instalação dos cabos**

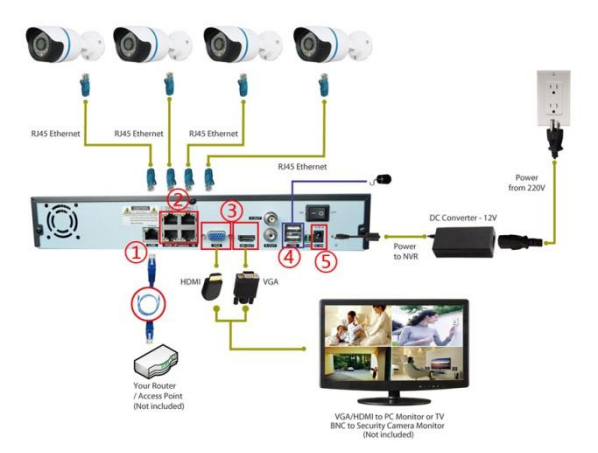

- 1. Ligue o NVR ao router.
- 2. Ligue a câmara IP ao NVR.
- 3. Ligue o monitor ao NVR.
- 4. Ligue o rato.
- 5. Ligue a alimentação e ligue o aparelho.

**Início de sessão no sistema:** Quando o sistema está bloqueado, clique no botão direito→"Menu principal", ou clique no ícone do atalho no ecrã de pré-visualização. Será apresentada uma interface de início de sessão do utilizador. Introduza o nome de utilizador e a respectiva palavra-passe na janela de início de sessão **(o nome predefinido é admin, sem palavra-passe)**. Ao introduzir correctamente um nome de utilizador e respectiva palavra-passe, confirmando de seguida ao premir o botão OK, a sessão será iniciada com êxito. O utilizador pode, então, navegar pelo sistema.

### **Adicione a câmara no sistema de NVR**

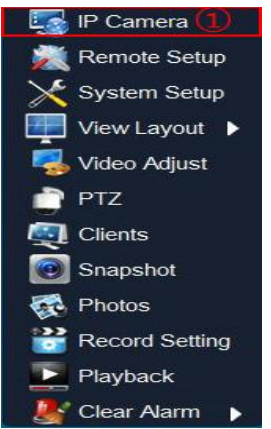

Clique com o botão direito no monitor e selecione "Câmara IP" após o arranque do NVR.

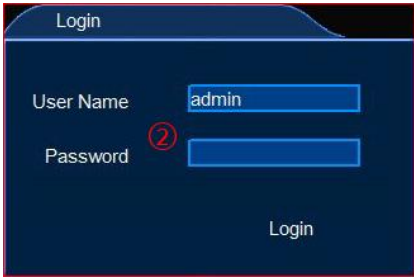

Introduza o nome de utilizador/palavra-passe. O nome de utilizador predefinido é admin, sem palavra-passe.

# **PORTUGUÊ S**

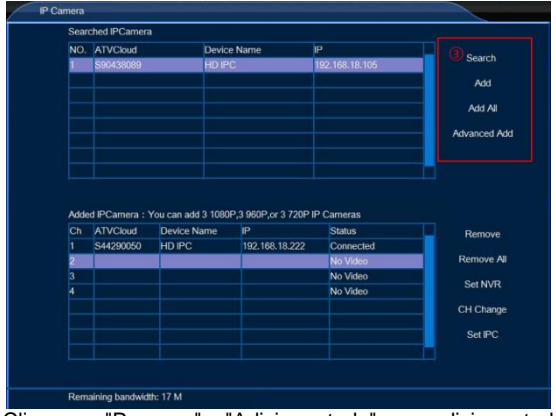

Clique em "Procurar" e "Adicionar tudo" para adicionar todas as câmaras à lista abaixo.

# **Verifique a ID da nuvem de NVR**

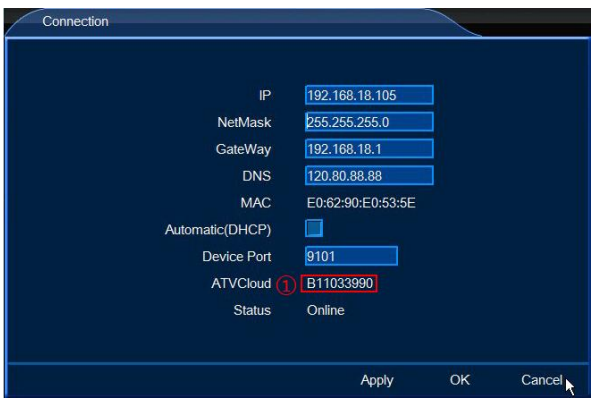

Aceda às definições da rede de NVR e verifique a ID do ATVCloud.

#### **Aceda ao NVR no telemóvel** O NVR suporta Android e iOS.

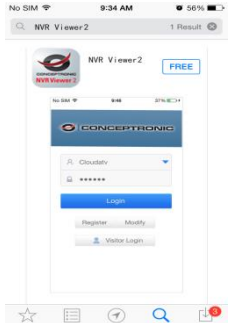

Transfira o **NVR viewer2** na Apple App Store e Google Play Store.

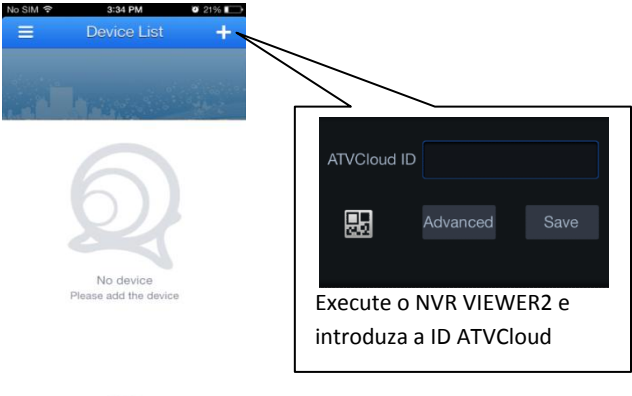

# **PORTUGUÊ S**

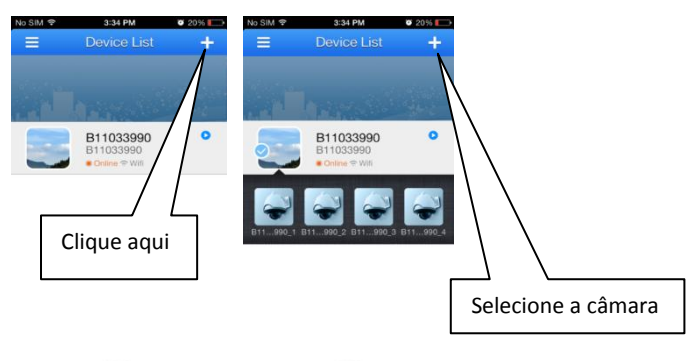

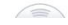

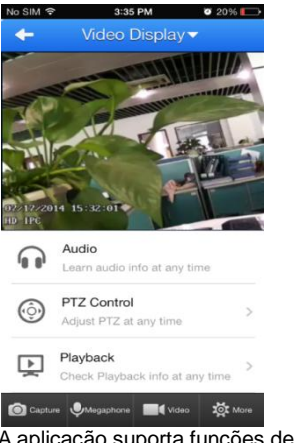

 $\bigcirc$ 

A aplicação suporta funções de áudio/reprodução/captura/retorno/gravação de vídeo.

*Desfrute do seu Conceptronic 4-Channel IP Surveillance Kit!*

#### **Conceptronic C4CHIPSKIT**

# **1. Комплект поставки**

В комплекте Conceptronic 4-Channel IP Surveillance Kit имеются следующие предметы:

- $\bullet$  NVR  $\times$  1
- Camera x 4
- Wireless Remote Control x 1
- USB Mouse x 1
- 20m Cat.5 Cables x 4
- Screws Pack
- Power Adaptor x 1
- Multi language quick installation guide x 1
- Software CD x 1

# **2. Установка & использование**

#### **Установка жесткого диска**

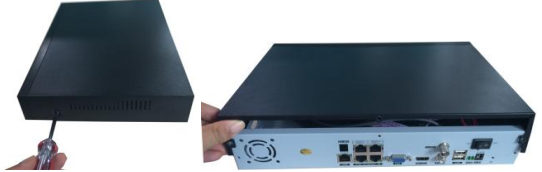

 Извлеките винты из верхней крышки цифрового видеорегистратора (DVR) и снимите крышку.

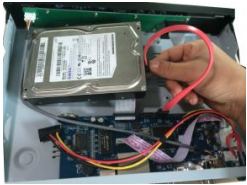

 Выровняйте жесткий диск в корпусе и закрепите винтами внизу цифрового видеорегистратора (DVR).

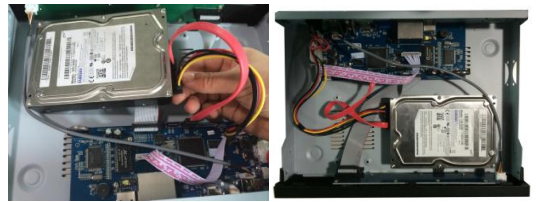

Подключите кабель передачи данных и питания для жесткого диска.

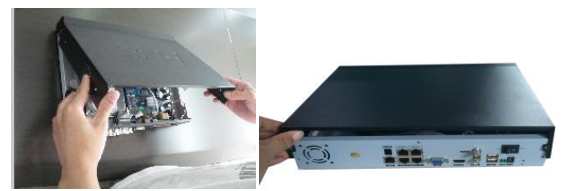

Закройте верхнюю крышку и затяните винты.

**Примечание:** Жесткий диск SATA внутри цифрового видеорегистратора (DVR) не поддерживает функцию «горячего подключения». Перед загрузкой правильно подключите провода к жесткому диску.

#### **Установка кабеля**

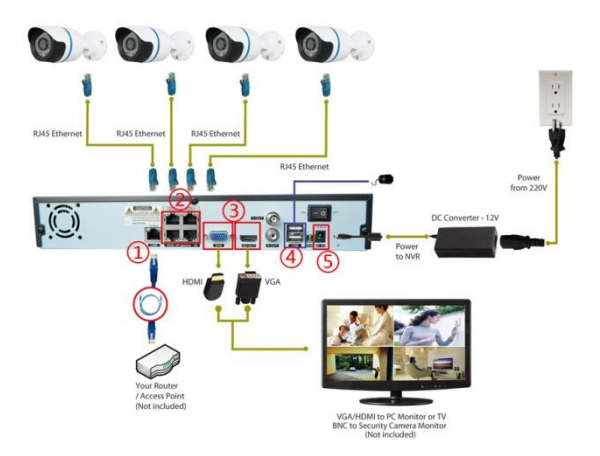

- 1. Подключите сетевой видеорегистратор к маршрутизатору.<br>2. Подключите IP-камеру к сетевому видеорегистратору.
- 2. Подключите IP-камеру к сетевому видеорегистратору.
- 3. Подключите монитор к сетевому видеорегистратору.
- 4. Подключите мышь.
- 5. Подключите питание и включите.
- **Вход в систему:** В том случае, если система заблокирована, щелкните правой кнопкой мыши→«Главное меню» или ярлык на экране предварительного просмотра. На экран выводится пользовательский интерфейс входа в систему. Введите имя пользователя и пароль в окне входа **(имя по умолчанию: admin, пароля нет)**. Вход в систему выполняется успешно, если пользователь правильно ввел имя пользователя и пароль, и нажал на кнопку ОК для подтверждения. Затем пользователь сможет управлять системой.

#### **Добавление камеры в систему сетевого видеорегистратора**

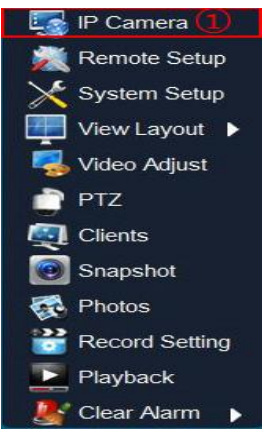

Щелкните правой кнопкой мыши монитор и выберите «IP-камера» после загрузки сетевого видеорегистратора.

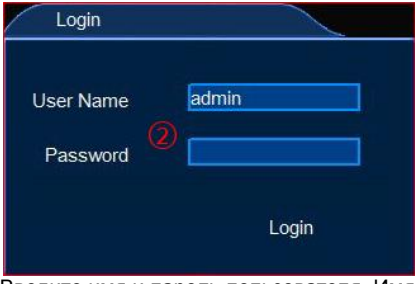

Введите имя и пароль пользователя. Имя пользователя по умолчанию admin, пароля нет.

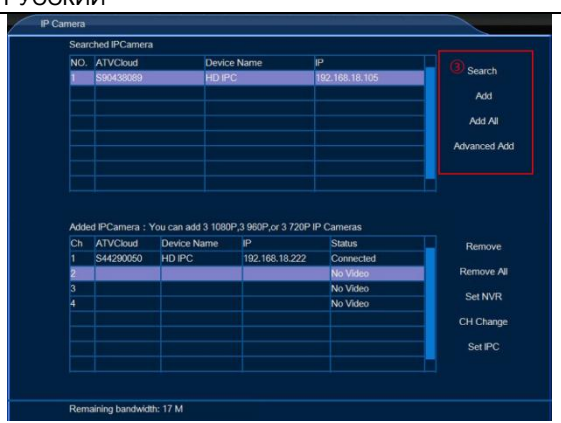

*<u>DVCCИИЙ</u>* 

Нажмите «Поиск» и «Добавить все», чтобы добавить все камеры в список ниже.

#### **Проверка облачного идентификатора сетевого видеорегистратора**

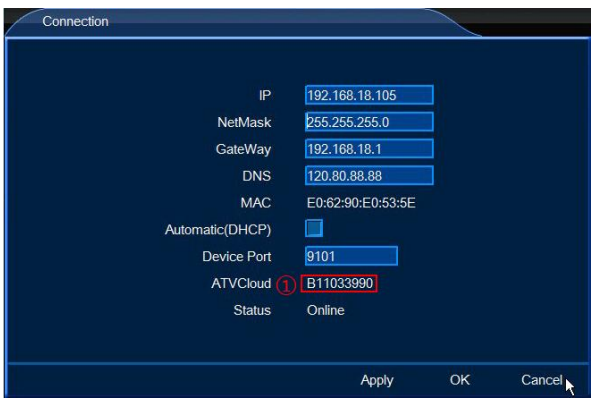

Войдите в параметры сети сетевого видеорегистратора и проверьте идентификатор ATVCloud.

#### **Открытие сетевого видеорегистратора на мобильном телефоне** Поддержка сетевым видеорегистратором Android и iOS.

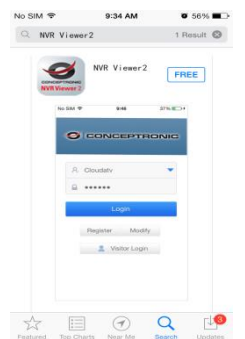

Загрузите **NVR viewer2** из магазина приложений Apple APP и GOOGLE play store.

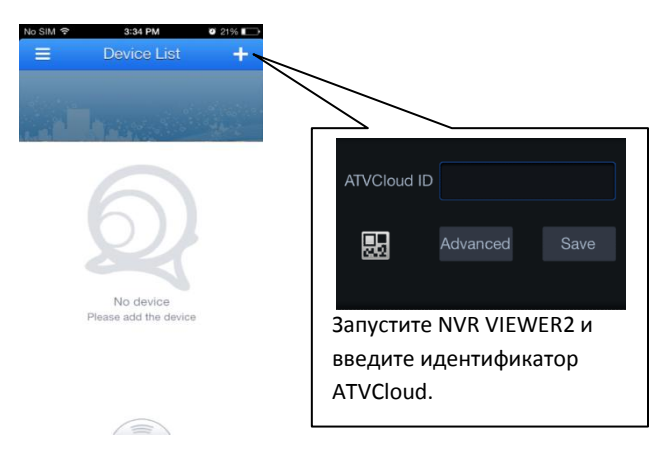

# PУССКИЙ

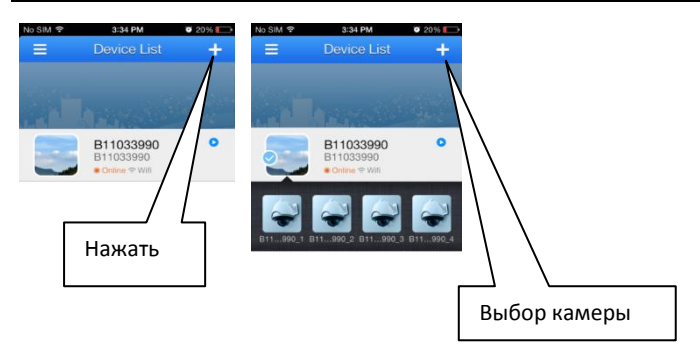

 $\bigcirc$ 

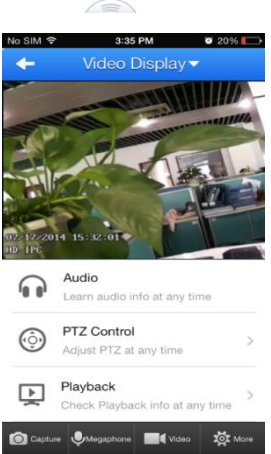

Приложение поддерживает прослушивание аудиофайлов/воспроизведение/захват/двустороннюю связь/видеозапись.

> *Желаем вам приятного использования Conceptronic 4-Channel IP Surveillance Kit!*

### **Conceptronic C4CHIPSKIT**

# **1. Zawartość opakowania**

Na opakowaniu Conceptronic 4-Channel IP Surveillance Kit znajdują się następujące elementy.

- $\bullet$  NVR  $\times$  1
- Camera x 4
- Wireless Remote Control x 1
- USB Mouse x 1
- 20m Cat.5 Cables x 4
- Screws Pack
- Power Adaptor x 1
- Multi language quick installation guide x 1
- Software CD x 1

# **2. Instalacji & stosowanie**

#### **Instalacja dysku twardego**

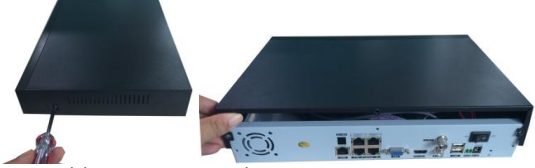

Odkręć śruby od pokrywy górnej DVR i zdejmij pokrywę.

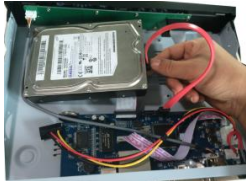

Dopasuj dysk twardy do obudowy i dokręć śruby od spodu DVR.

# POLSKI

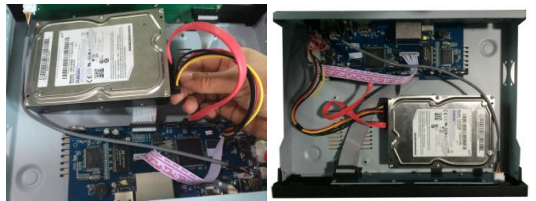

Zainstaluj kabel danych i zasilania dysku twardego.

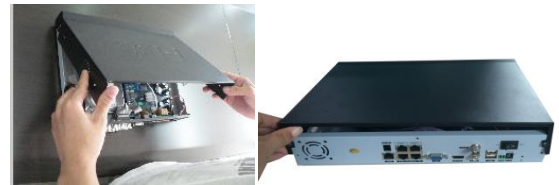

- Zamknij pokrywę górną i dokręć śruby.
- **Uwaga:** Dysk twardy SATA wewnątrz DVR nie obsługuje funkcji podłączania bez wyłączania. Przed uruchomieniem należy prawidłowo podłączyć przewody.

### **Instalacja okablowania**

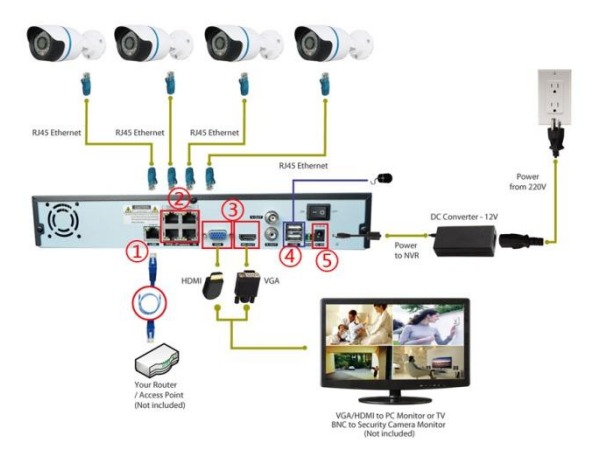

- 1. Podłączenie NVR do routera.<br>2. Podłaczenie kamery IP do NV
- 2. Podłączenie kamery IP do NVR.
- 3. Podłączenie monitora do NVR.
- 4. Podłączenie myszy.
- 5. Podłączenie zasilania i włączenie.

**Logowanie do systemu:** Po zablokowaniu sytemu, kliknij prawym przyciskiem przycisk →"Menu główne", lub ikonę skrótu na ekranie podglądu. Pojawi się interfejs logowania. Wprowadź nazwę użytkownika i hasło w oknie logowania **(domyślna nazwa to admin, brak hasła)**. Pomyślne logowanie można wykonać po wprowadzeniu przez użytkownika prawidłowej nazwy użytkownika i hasła oraz naciśnięciu OK w celu potwierdzenia. Następnie użytkownik może rozpocząć korzystanie z systemu.

### **Dodawanie kamery do systemu NVR**

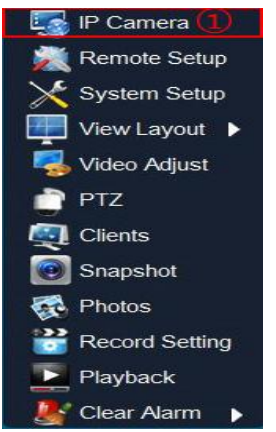

Po uruchomieniu NVR, kliknij prawym przyciskiem monitor i wybierz "Kaamera IP".

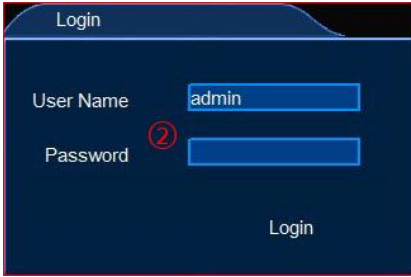

Wprowadź nazwę użytkownika/hasło, domyślna nazwa użytkownika to admin, brak hasła.

# POLSKI

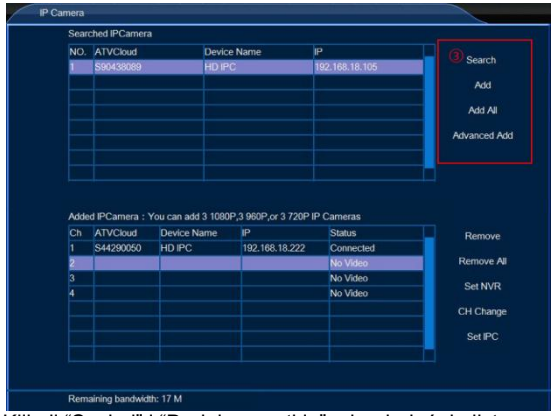

Kliknij "Szukaj" i "Dodaj wszystkie", aby dodać do listy wszystkie kamery.

# **Sprawdzenie ID chmury NVR**

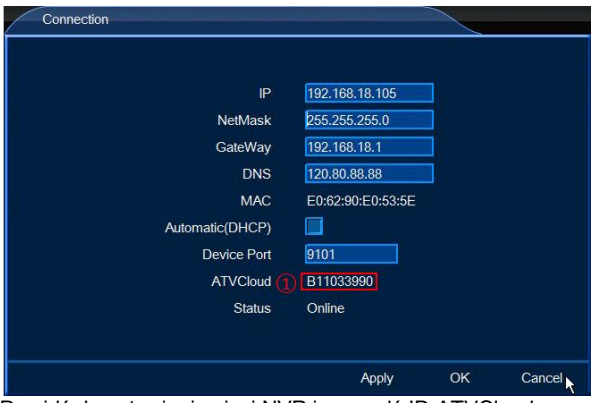

Przejdź do ustawienia sieci NVR i sprawdź ID ATVCloud.

### **Odwiedź NVR w telefonie komórkowym**

NVR obsługuje android i iOS.

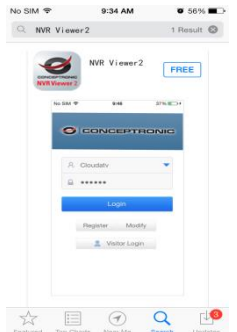

Pobierz **NVR viewer2** w Apple APP store i GOOGLE play store.

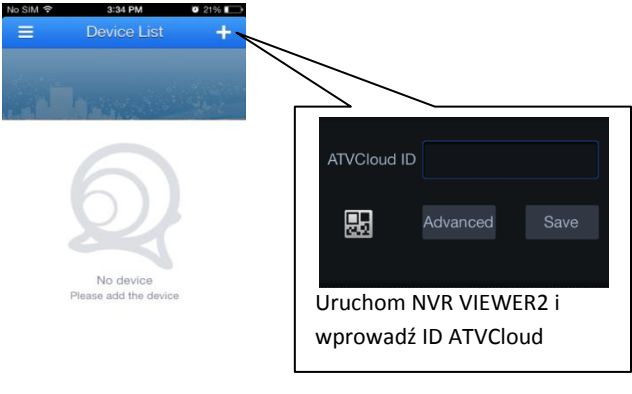

# POLSKI

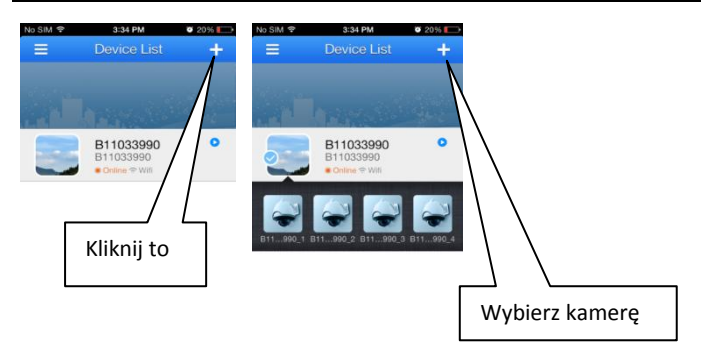

 $\bigcirc$ 

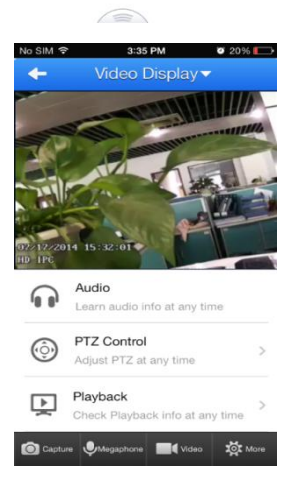

Aplikacja obsługuje słuchanie audio/odtwarzanie/przechwytywanie/rozmawianie/nagrywanie wideo.

### *Rozpocznij korzystanie z Conceptronic 4-Channel IP Surveillance Kit!*